# Broker Portal

## New Group Quote

*\*\*\*Please to be sure to save all your work as you are moving along! If you do not save it, you will need to restart the quote from the beginning\*\*\** 

## 1. Step One:

- 1.1. Open Broker Portal, click on the New Quote Tab, Select Group Quote
- 1.2. Enter group's name, effective date, and zip code
- 1.3. Choose rating method for the quote: Member Level or Composite (Underwriting is for Large Group only).

## 2. Step Two:

*\*\*\*There are two different options for entering employee information. If only the required information is entered, the remaining information can be added during the application process \*\*\** 

```
◆ ADD EMPLOYEE ◆ ADD EMPLOYEES ☆ UPLOAD EMPLOYEE SPREADSHEET ◆ SAMPLE EMPLOYEE SPREADSHEET
```
- 2.1. Option A Manually Enter Employee Basic Information
	- 2.1.1. If you choose this option, you only need to enter the required information at this time; date of birth, gender, zip code, waiving coverage (if they are declining), and employee class.

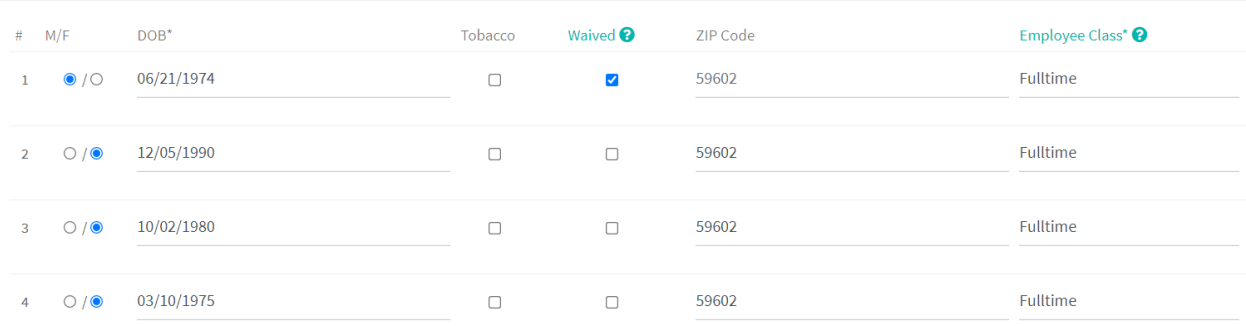

- 2.2. If you are adding dependents/spouses, click on the edit button for the employee you are adding a dependent or spouse to (in employers' row). You will need to add the employees first and last name if you are adding a spouse or dependent to move forward.
	- 2.2.1. Go to the Spouse & Dependent tab and add the dependent or spouse information. The gender and DOB are only required at this time.

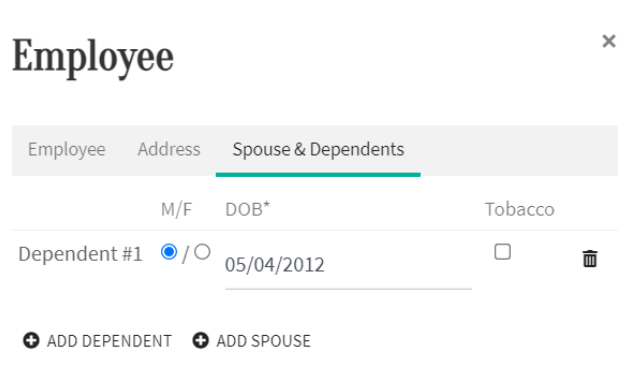

#### Option B – Employee Census Spreadsheet

2.2.2. The second option is to complete an employee census spreadsheet. If you choose this option, you will need to obtain all employee information before uploading it. (You will not need to go back and add information during the application stage if you choose this option).

◆ ADD EMPLOYEE ◆ ADD EMPLOYEES ☆ UPLOAD EMPLOYEE SPREADSHEET ◆ SAMPLE EMPLOYEE SPREADSHEET

2.2.2.1. You can find an employee census spreadsheet at the top on Step 2, Sample Employee Spreadsheet or on our website under the Broker Tab.

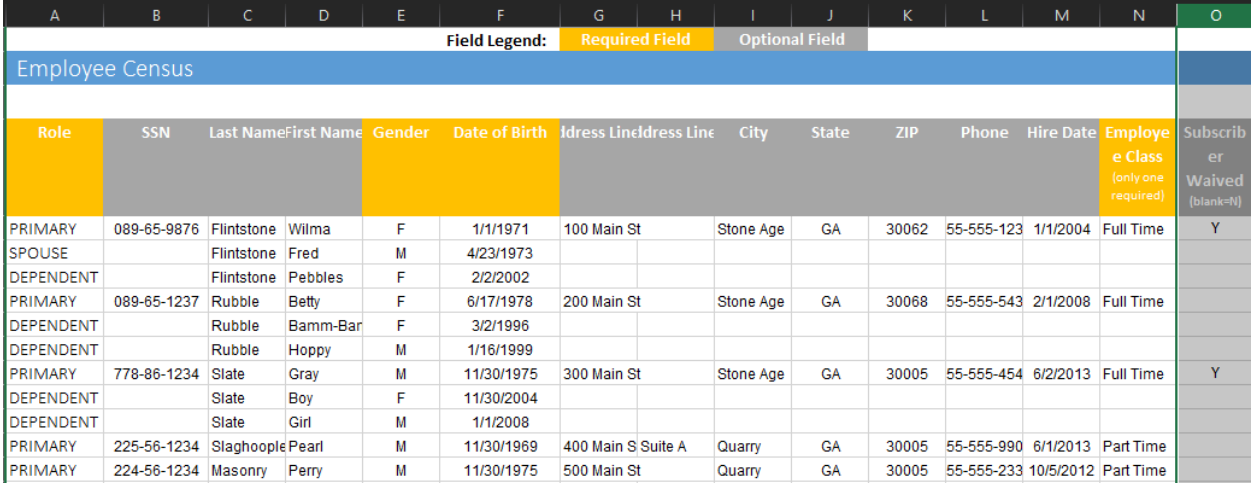

- 2.2.3. Add any dependents or spouses underneath the employee as shown above, using SPOUSE OR DEPDENENT and PRIMARY for the employee. Even if an employee waives coverage, their info needs to be added and mark Y under column O.
- 2.2.4. After the spreadsheet is completed, click on the "Upload Employee Spreadsheet" option to import employee census.

## 3. Step Three:

3.1. Choose between the two contribution methods below, Tier-Based or Member-Level

# **Tier-based Contribution**

Employer contributions are for either an employee-only tier or a employee with family tier.

**Employee** - The employer's employee contribution is for an employee who is ONLY getting coverage for himself/herself.

Family - The employer's family contribution is applied equally to all members of the family including the employee.

# Member-level Contribution

Employer contributions are completely separate for employees and dependents.

**Employee** - The employer's employee contribution is applied to the employee's portion of the premium regardless of whether employee is covering his/her family.

Dependents - The employer's dependent contribution is applied only to the dependent's portion of the premium.

#### 4. Step Four:

4.1. Select the employer contribution either using dollar contributions or a percentage.

**Dollar Contributions** 

Employees get a set dollar amount to select any plan they want.

Defined Contribution allows employees to pick their own coverage from multiple plans available in an online marketplace.

The employer contribution amount stays the same no matter which plan the employee selects, but the employee's contribution amount and percentage of the total premium changes. This allows the employee a larger selection of plans.

#### **Percent Contributions**

Employees get a set percentage of a limited number of plans.

Generally employees are given one or two plan options selected by the employer. The employee's contribution percent always stays the same, however their contribution amount will change based on plan choice.

The employer amount adjusts based on which plan the employee selects. The employer has to identify the specific plans available to employees, thereby limiting the employee choices.

### **5. Step Five:**

5.1. Select the plans to present in the proposal. You may include all the plans, or just one. Under each plan there is also a button that allows you compare plans.

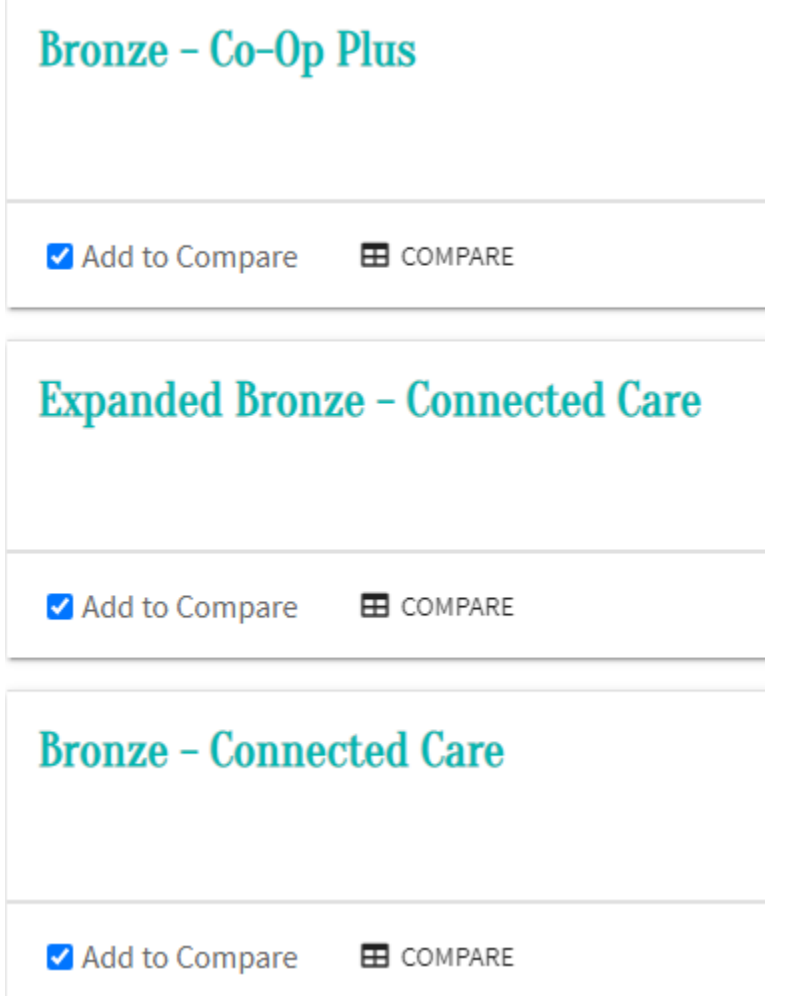

5.1.1. If you choose to compare plans, select what plans to compare and then select the chart button to the right. This will bring up another screen where you can see the comparisons of all the plans you have selected.

# **Compare Plans**

Use the Select button to choose plans. Once youve added all desired plans to the cart, click Next to review.

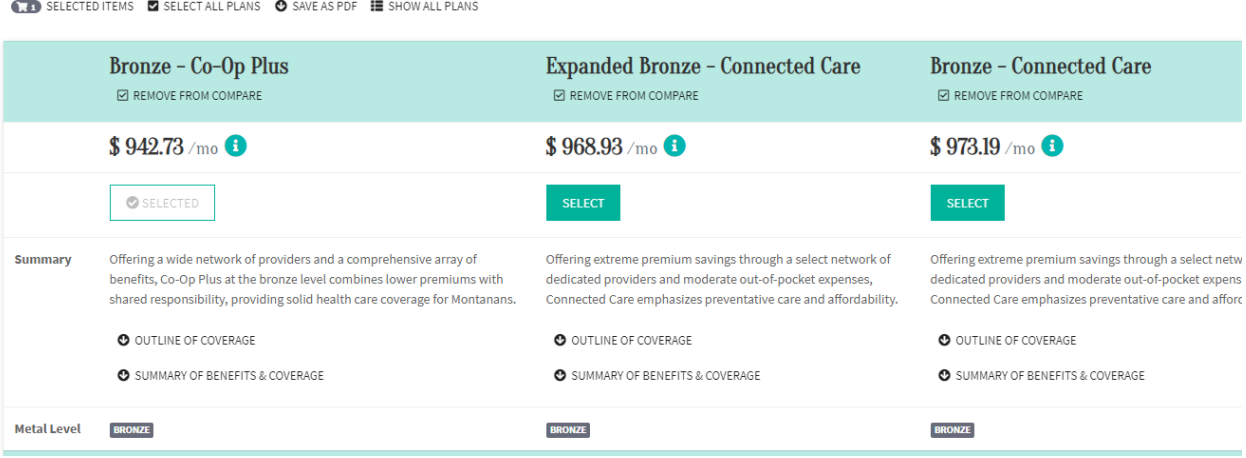

- 5.2. You can save this page as a pdf file and send it with the proposal
	- 5.2.1.If you would like to add more plans for comparison or select which plans to continue with, click the "Show All Plans" button at the top to go back to your proposal page

#### **6. Step Six:**

6.1. Final step is to send the proposal. You can either download the proposal as pdf or email it to the employer.

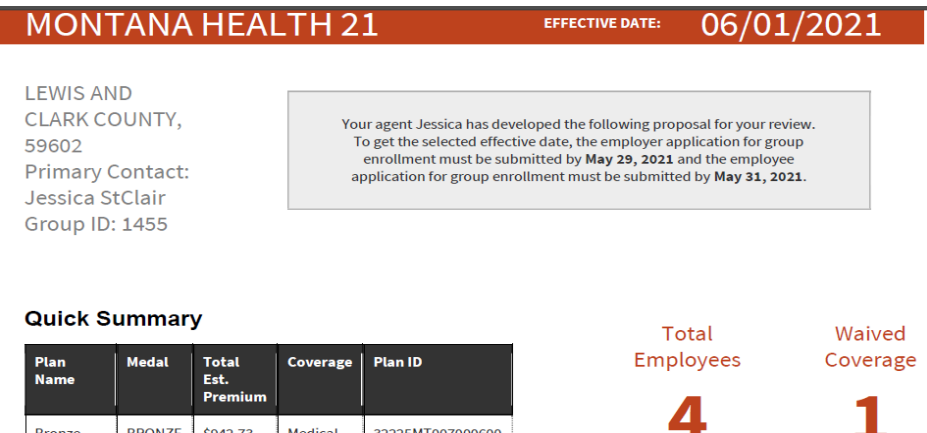

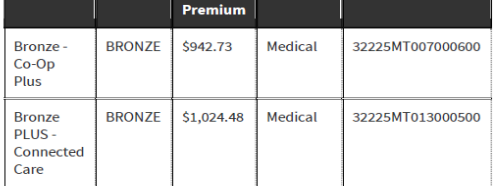

Number of Plans

Average Age in Group

#### **Employer Contributions**

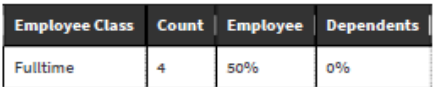

#### **Plan Details**

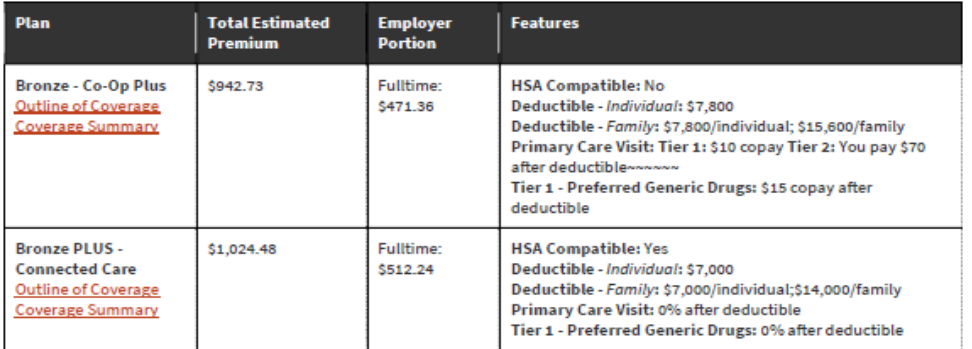

#### **Fulltime**

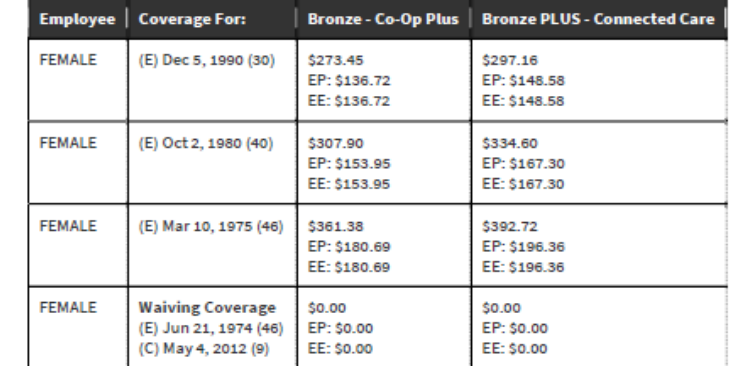

\*\*If the group accepts the quote, next step is the application process\*\*